# **Office 365 アプリ インストール/アンインストール マニュアル**

**[Windows 版]**

2022 年 4 月

情報戦略課

# 内容

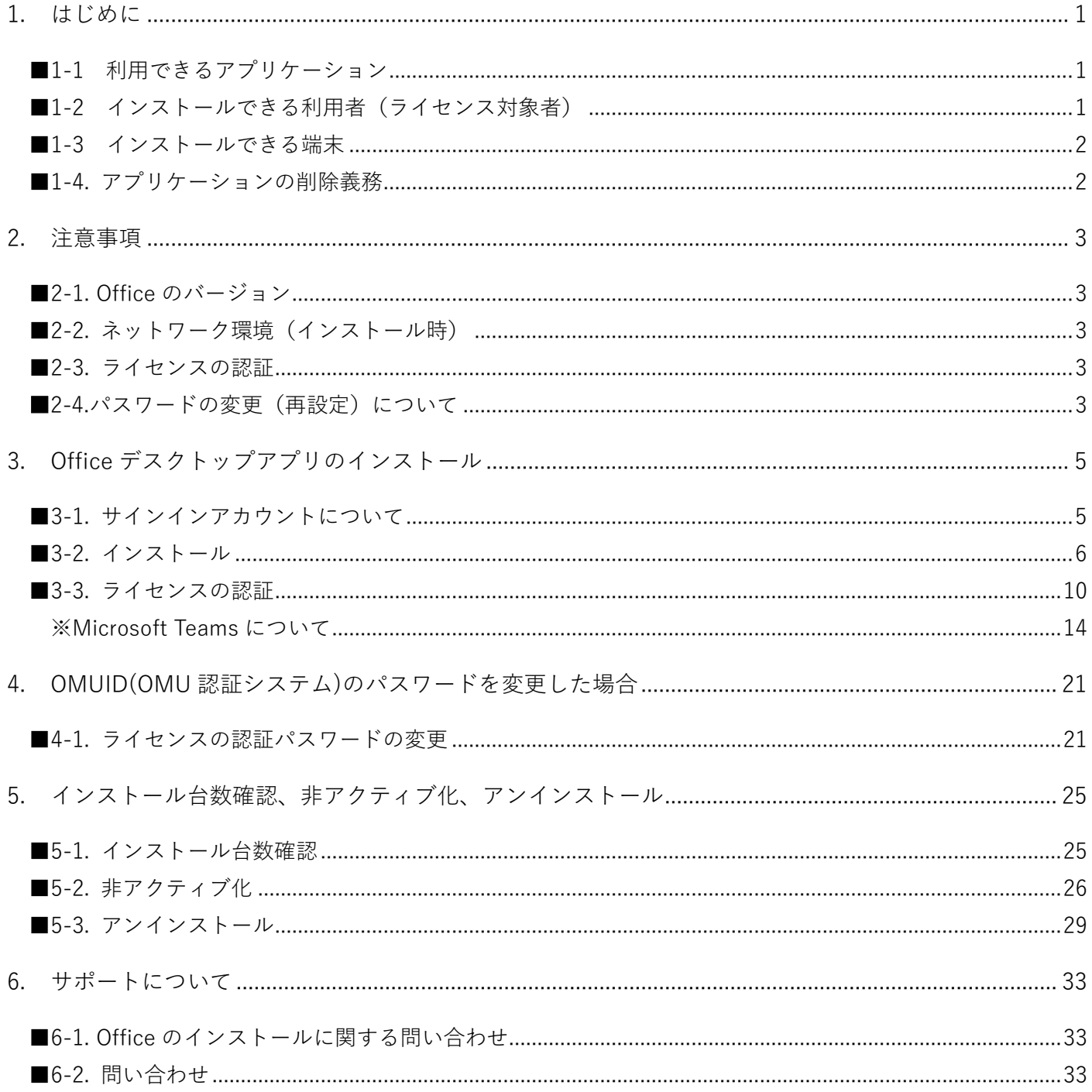

# <span id="page-2-0"></span>1. **はじめに**

#### ※本書は Microsoft Office365 の A3 ライセンス付与対象者向けのマニュアルです。※

大阪公立大学の学生および教職員、大阪市立大学・大阪府立大学・大阪公立大学高専の学生は、在籍期間中に限 り Office365 を無償で利用することができます。特に、Microsoft Office A3 ライセンス付与対象者は、大学/個 人の所有に関わらず、Office デスクトップアプリまたは Office アプリをお持ちのデバイスへインストールして 利用することができます。

このマニュアルでは、A3 ライセンス対象者向けに、Office デスクトップアプリ・Office アプリ (モバイル用)の インストールとアンインストールについての手順を記載しております。

#### <span id="page-2-1"></span>**■1-1 利用できるアプリケーション**

Windows・Mac・スマートフォン/タブレットにて、

- Word, Excel, PowerPoint, OneNote, Outlook などの利用が可能です。
- ※最新バージョンが利用可能です。
- ※デバイスによっては一部対応していないアプリケーションがあります。
- ※Windows 端末または Mac 端末においては、アプリケーションを個別に選択してインストールできません (スマートフォン・タブレットは可能)。
- ※利用端末へのアプリケーションのインストールはご自身の判断にて行ってください。

アプリケーションのインストールおよび利用によって生じたトラブルについて、本学は責任を負いません。

#### <span id="page-2-2"></span>■1-2 インストールできる利用者 (ライセンス対象者)

#### **【A3 ライセンス対象者】 ⇒ 本手順書で Office アプリのインストールが可能です。**

- ・常勤教員/常勤職員(事務)/非常勤職員(事務)
- ・本学の学生

#### **【A1 ライセンス対象者】** ⇒ ※本手順書で Office アプリのインストールはできません。

・非常勤教員/常勤職員(医療系)/非常勤職員(医療系) ※非常勤教員に関しては授業実施に必要な場合に限り、申請により A3 ライセンスを付与することが可能

#### <span id="page-3-0"></span>**■1-3 インストールできる端末**

■1-2 の A3 ライセンス対象者であり、対象者個人が、教育目的で利用する端末であれば個人・大学所有に関わ らずインストールが可能です。端末の詳細は以下の通りです。

Windows 端末/Mac 端末において、最大5台まで Office デスクトップアプリのインストールが可能です。 またタブレットとスマートフォンにおいては、それぞれ最大5台まで Office アプリのインストールが可能です。 Windows 端末/Mac 端末の OS については、Windows10 以降/macOS は新バージョンとそれ以前の 2 つのバー ジョンが対象となります。

※A3 ライセンス付与対象者以外が使用するデバイスにインストールすることはライセンス違反となります。

※複数人で共有して使用するデバイス (共有 PC) へのインストールに関しては、本マニュアルと異なる方法で のインストールが必要です。(共有 PC については[、https://www.omu.ac.jp/cii/services/software/](https://www.omu.ac.jp/cii/services/software/) を参照し てください。)

## <span id="page-3-1"></span>**■1-4. アプリケーションの削除義務**

以下の場合には、アプリケーションのアンインストールが必要です。

- ・本学の学生及び教職員でなくなった場合
- ・異動等により該当の PC を利用しなくなった場合
- ・インストール制限台数を超える場合

詳しい方法は「5.インストール台数確認、非アクティブ化、アンインストール」をご参照ください。

#### <span id="page-4-1"></span><span id="page-4-0"></span>**■2-1. Office のバージョン**

常に最新バージョンの Office アプリが提供されます。

既に個別に Office アプリをインストールされている場合は、大学提供のライセンスで Office アプリを再度イン ストールする必要はありません。

もし既にインストールされている Office アプリではなく、大学提供のライセンスで Office アプリをインストー ルされたい場合は、既存 Office アプリをアンインストールしてからインストールしてください。 ※既存の Office アプリのアンインストールは自己責任で実施してください。

#### <span id="page-4-2"></span>■2-2. ネットワーク環境 (インストール時)

◇インターネット環境があれば、自宅など学外からもインストールが可能です。 ◇Office デスクトップアプリのインストールは数 GB の通信が発生します。

データ通信に制約がある中でインストールを実施する場合は、データ通信量にご注意ください。

◇○ffice アプリ(モバイル用)のアプリケーションのインストールは数 MB 程度の通信が発生します。

スマートフォンのデザリングやモバイル Wi-Fi 環境でお使いの場合は、データ通信量にご注意ください。 ◇インストール時は電源が途中で切れないようにご注意ください。

#### <span id="page-4-3"></span>**■2-3. ライセンスの認証**

インストール完了後、定期的にインターネット通信を行い、バックグラウンドでライセンス認証を行います。 ライセンスを失っている場合、ライセンス認証に失敗し、Office アプリのほとんどの機能が無効になります。

#### <span id="page-4-4"></span>**■2-4.パスワードの変更(再設定)について**

◇ Microsoft Office 365 のパスワードは OMUID(OMU 認証システム)のパスワード(以下、OMU 認証パスワー ド)と連携しています。Office365 のみのパスワード変更はできません。また、Office365 のアプリやサイト から変更できません。

◇ OMU 認証パスワード変更(再設定)手順

<https://ums.cii.omu.ac.jp/saibed/>

にアクセスし,「※パスワードを忘れた方はこちら」からパスワードの変更手続きを行ってください. ※再設定は、画面に表示される案内に従って行ってください。

※パスワード再設定には、利用開始手続きで設定したパスワード再発行用メールアドレスが必要です。

OMU 認証パスワードの再設定完了後、約 10 分後に「Office 365 のパスワード」も自動的に変更されます。 ※注) Office 365 にサインインして、設定( ※ ) → 「パスワードを変更する」では、変更できません。

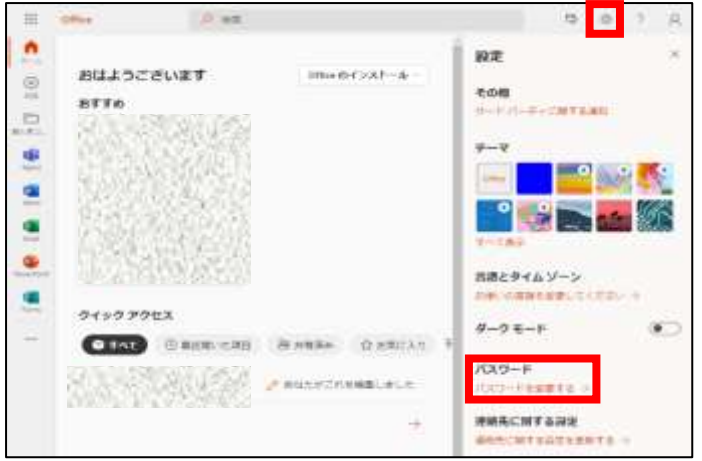

◇ OMU 認証パスワードを再設定すると、自動的に Office365 のパスワードも同じパスワードに変更されます。 Office 365 [\(https://portal.office.com/\)](https://portal.office.com/) に 新しいパスワードでサインインできることを確認してください。

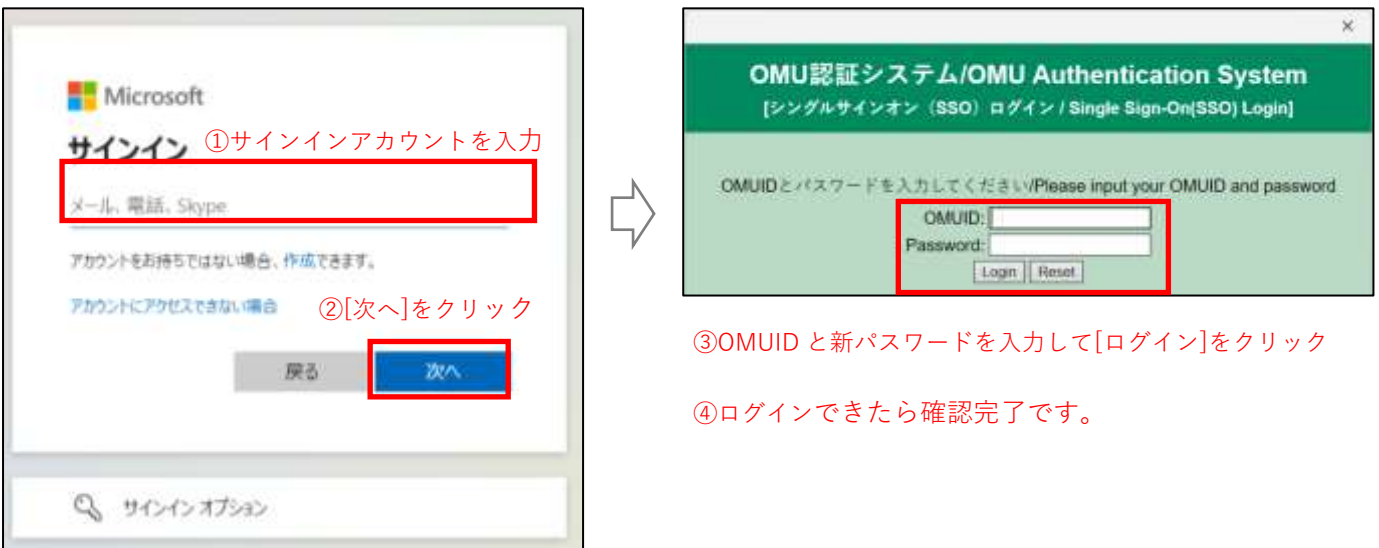

#### <span id="page-5-0"></span>**※【学外からサインインする場合】**

ワンタイムパスワード(二要素認証)を求められます。二要素認証アプリ(Google Authenticator/認証シス テム)をインストールしたスマートフォンまたは PC でアプリを開き、表示された6桁の数字(ワンタイム パスワード)を、以下の画面に入力の上、[Login]をタップしてください。

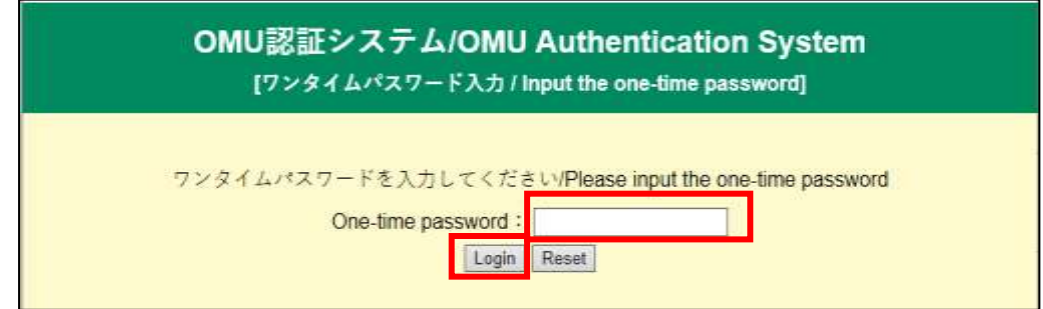

◇ **OMU 認証**パスワードを再設定した場合、インストールしている Office アプリにおいてライセンス認証パス ワードを変更する必要があります。

具体的な作業手順については、「4. OMUID(OMU 認証システム)のパスワードを変更した場合」をご参照 ください。

※パスワード変更は、利用されているすべてのデバイスで実施してください。

# <span id="page-6-0"></span>3. Office **デスクトップアプリのインストール**

以下の作業対象に当てはまるときは、必要な手順を行ってください。

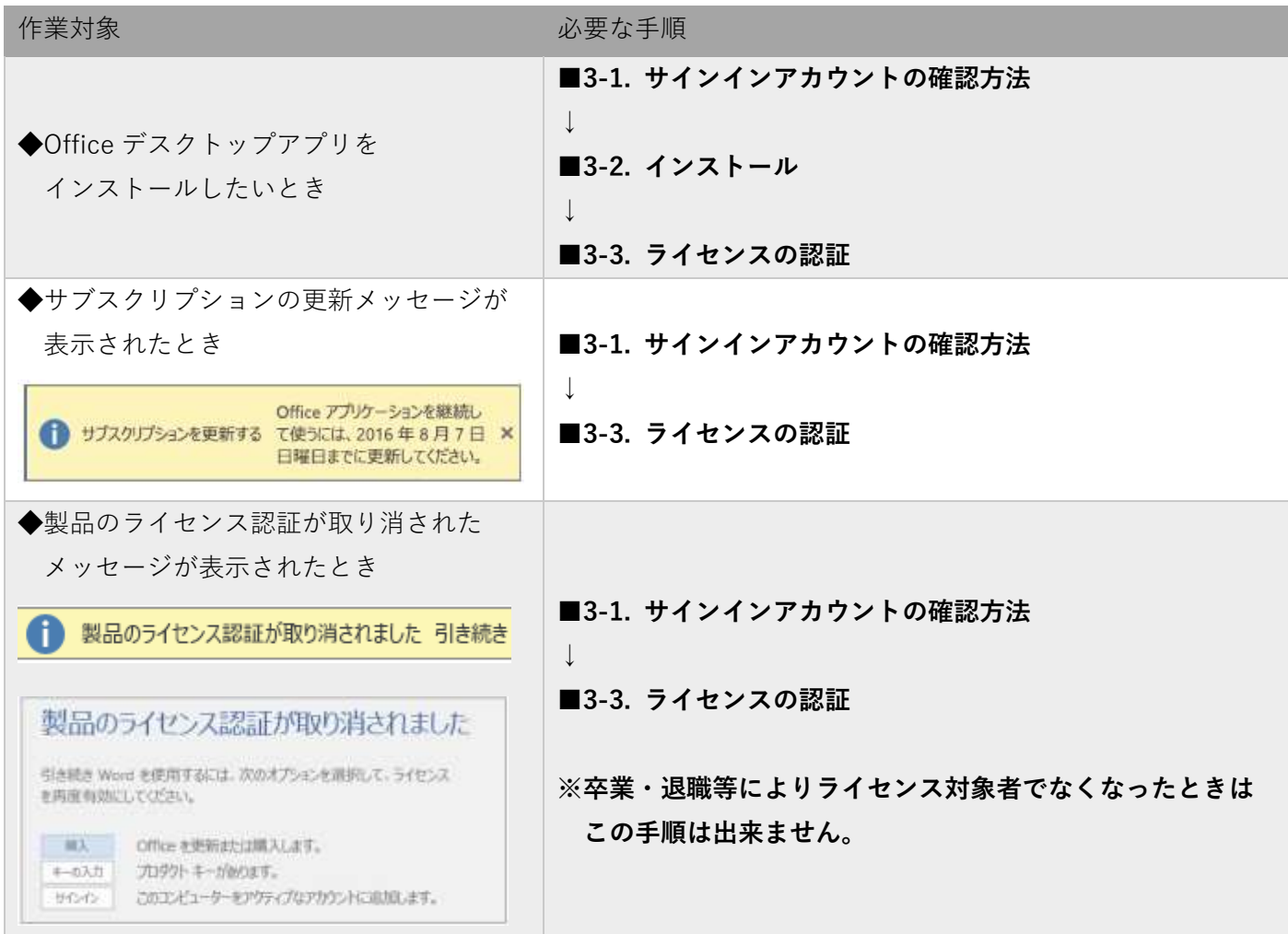

## <span id="page-6-1"></span>■3-1. サインインアカウントについて

Microsoft のサインインアカウントとパスワードは以下の通りです。

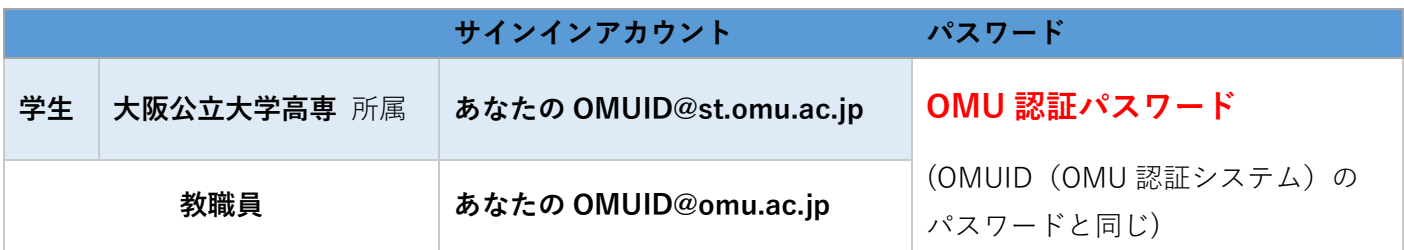

#### <span id="page-7-0"></span>**■3-2. インストール**

※以降は Windows 10 Pro (ver.21H1) の画面となります(一部 Windows11 の画面もあります。) (ブラウザや機種により、表示が異なることがあります)。

1[.https://portal.office.com/に](https://portal.office.com/)アクセスします。 ЛN ※上記にアクセス後、(自動的に)サインインしている場合は、 サインアウトしてください。

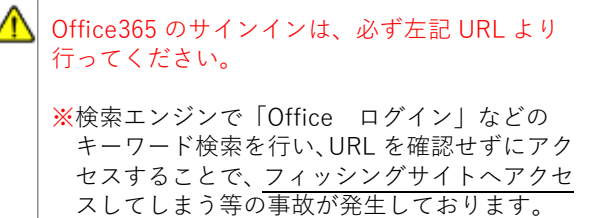

2.**■3-1. サインインアカウントについて** で確認したサインインアカウントを入力して、OMU 認証システムの ログイン画面が表示されたら OMUID と OMU 認証パスワードを入力して、ログインしてください。

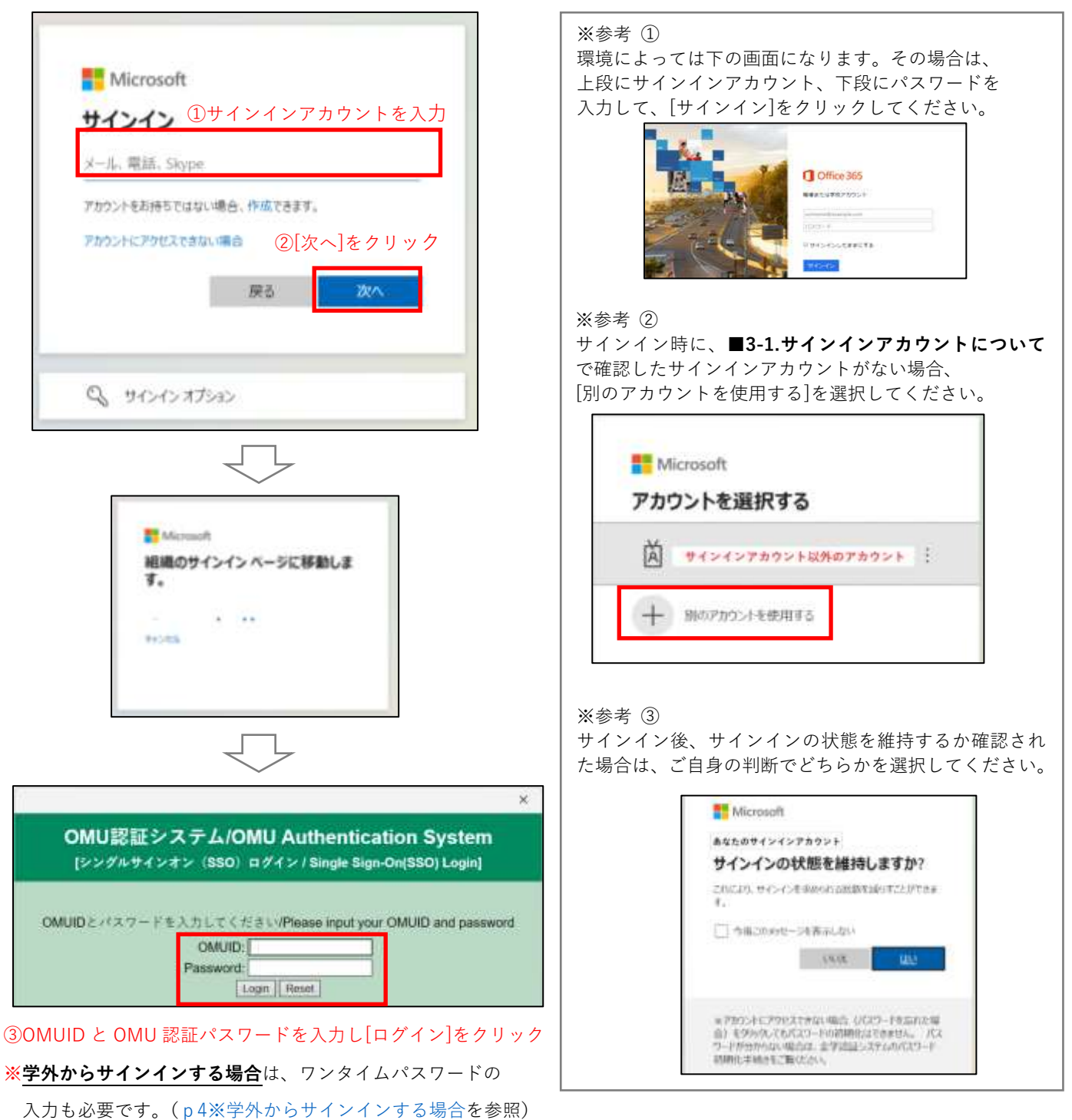

3.[Office のインストール]をクリックし、**[Office 365 アプリ]**をクリックします。

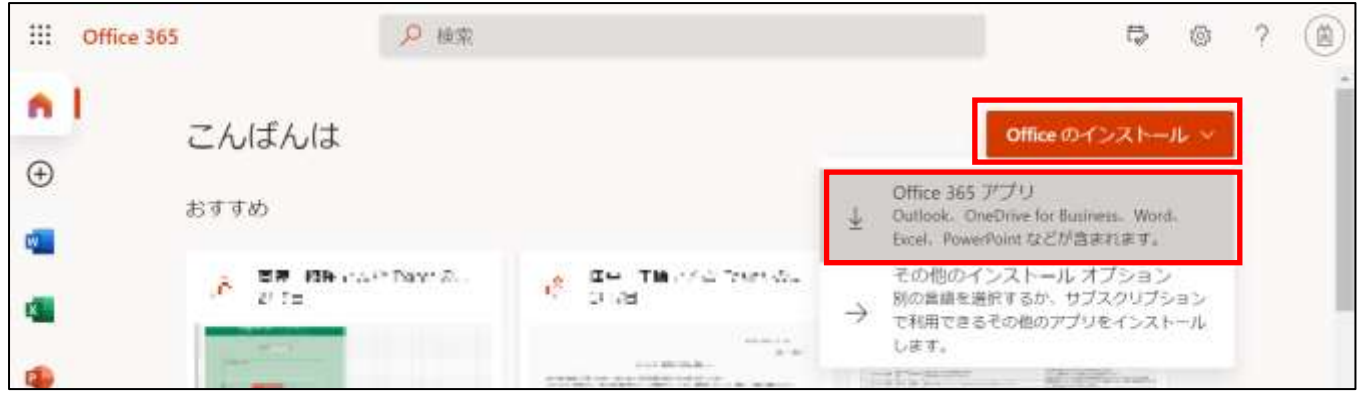

4. 画面下部にダウンロードされたプログラムのポップアップが表示されますので、「開く]をクリックします。 ※ポップアップの表示方法はブラウザにより異なります。

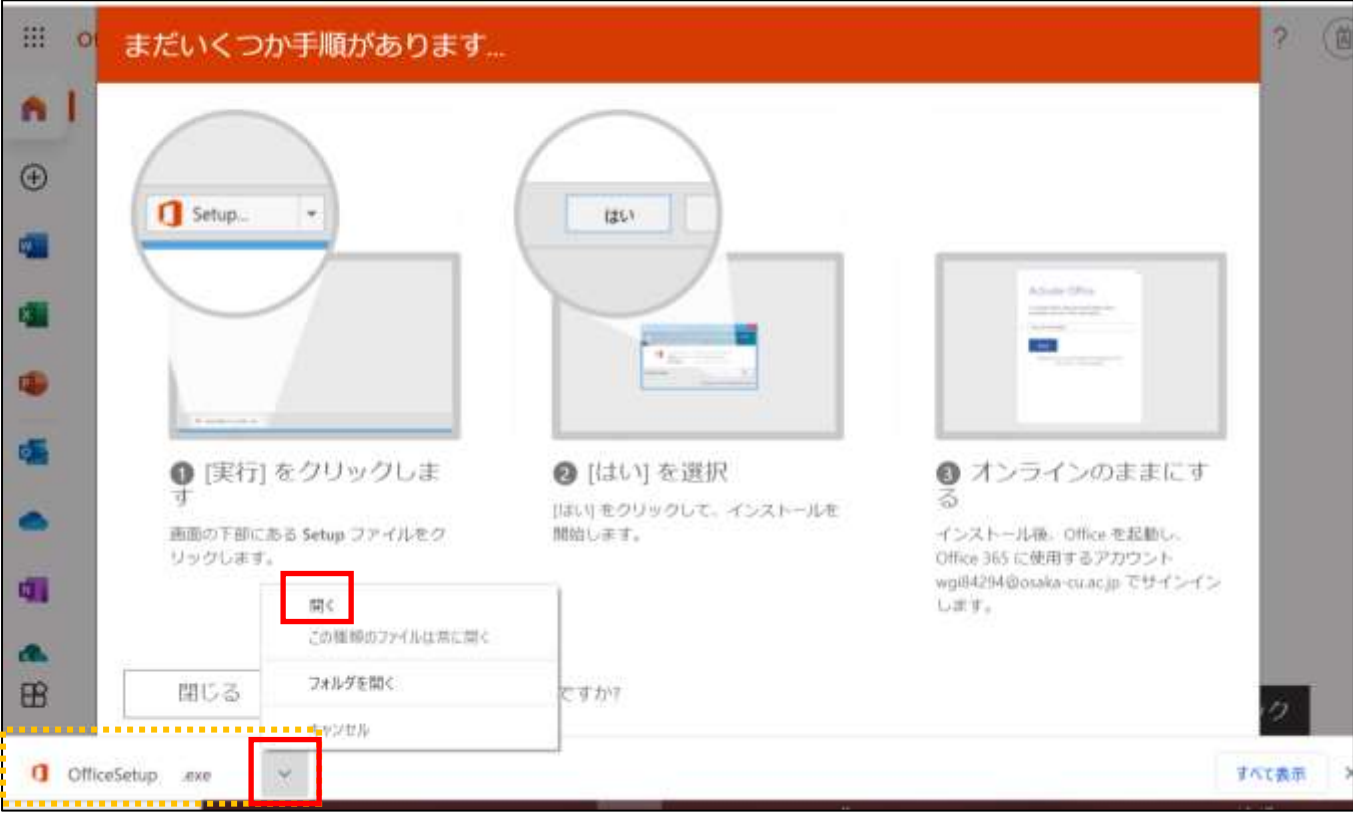

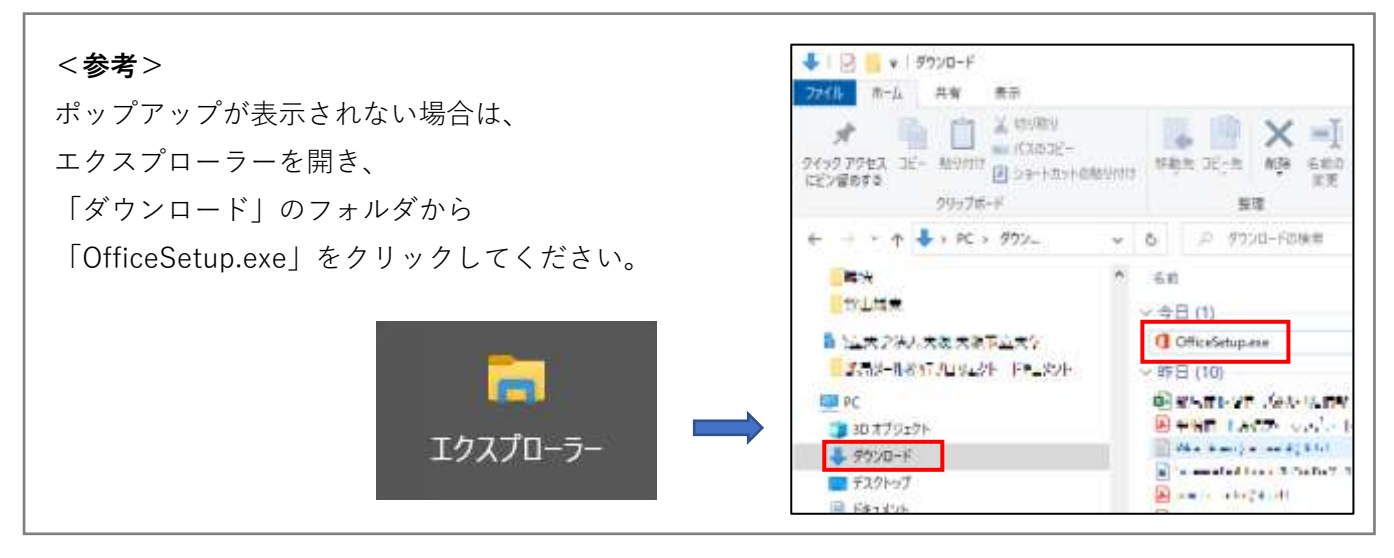

5.プログラムが自動的に Office のインストールを開始します。

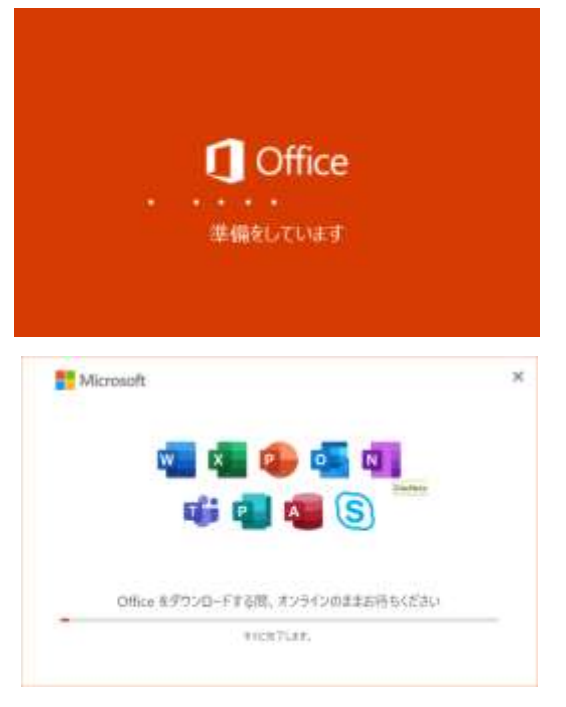

※Office 365 デスクトップアプリのインストールには、 数 GB の通信が発生します。データ通信に制約がある中で インストールを実施する場合は、データ通信量にご注意ください。

※お使いの環境によって数分~数十分程度で Office デスクトップアプリのインストールが完了します。 ※電源が途中で切れないようにご注意ください。 ※インストール中はインターネットに接続した状態を維持してください。

6. 「すべて完了です。Office はインストールされました。」を確認し、[閉じる] をクリックします。

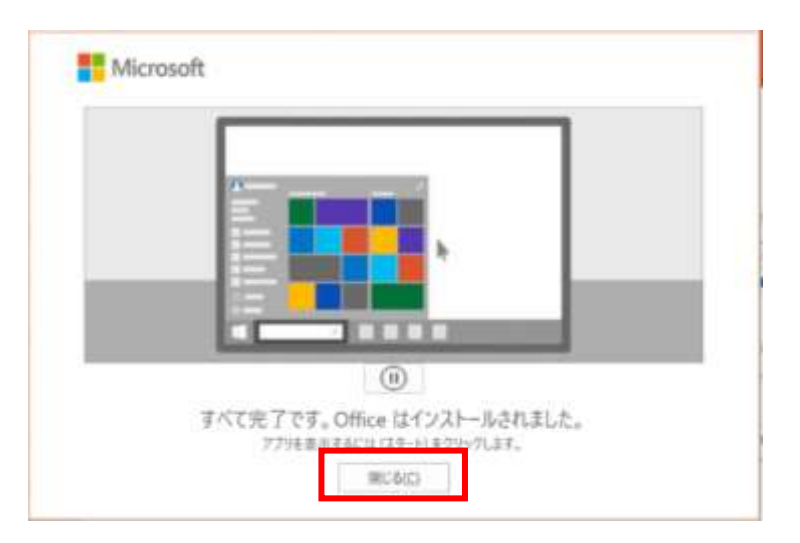

7.4.で開いた「まだいくつか手順があります」画面の[閉じる]をクリックし、終了します。

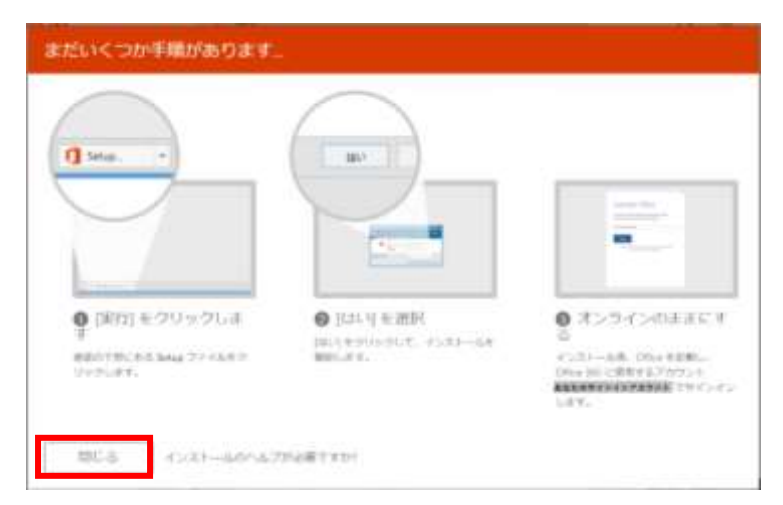

8. Office アプリ がインストールされていることを確認します。

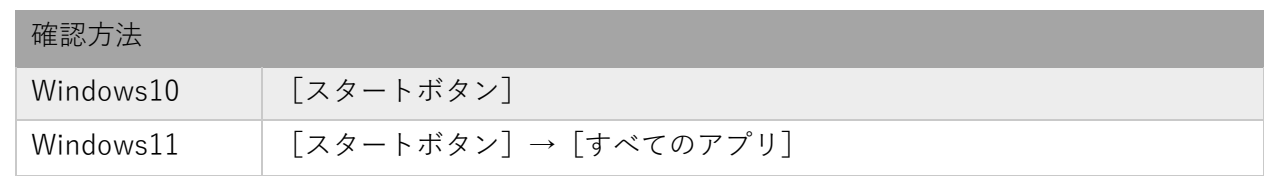

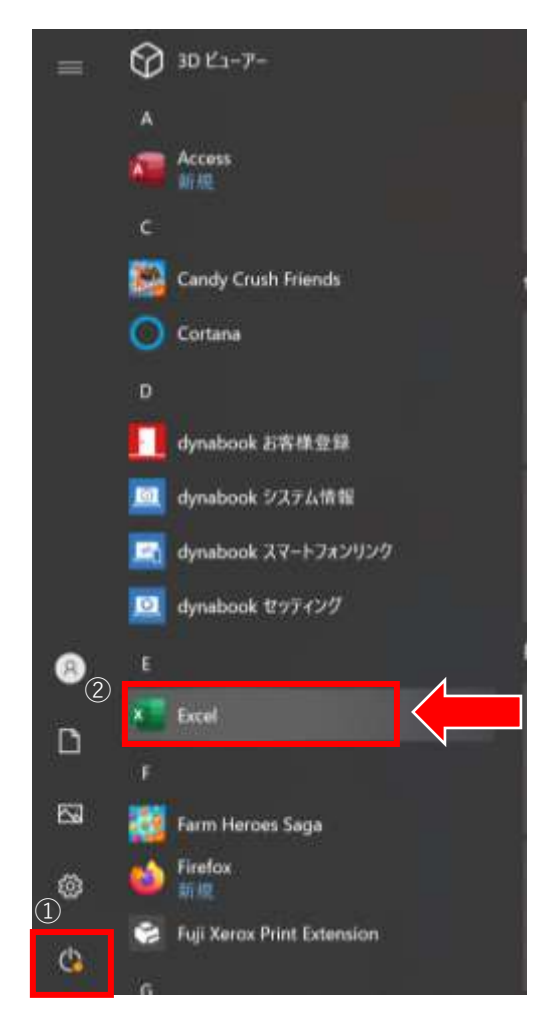

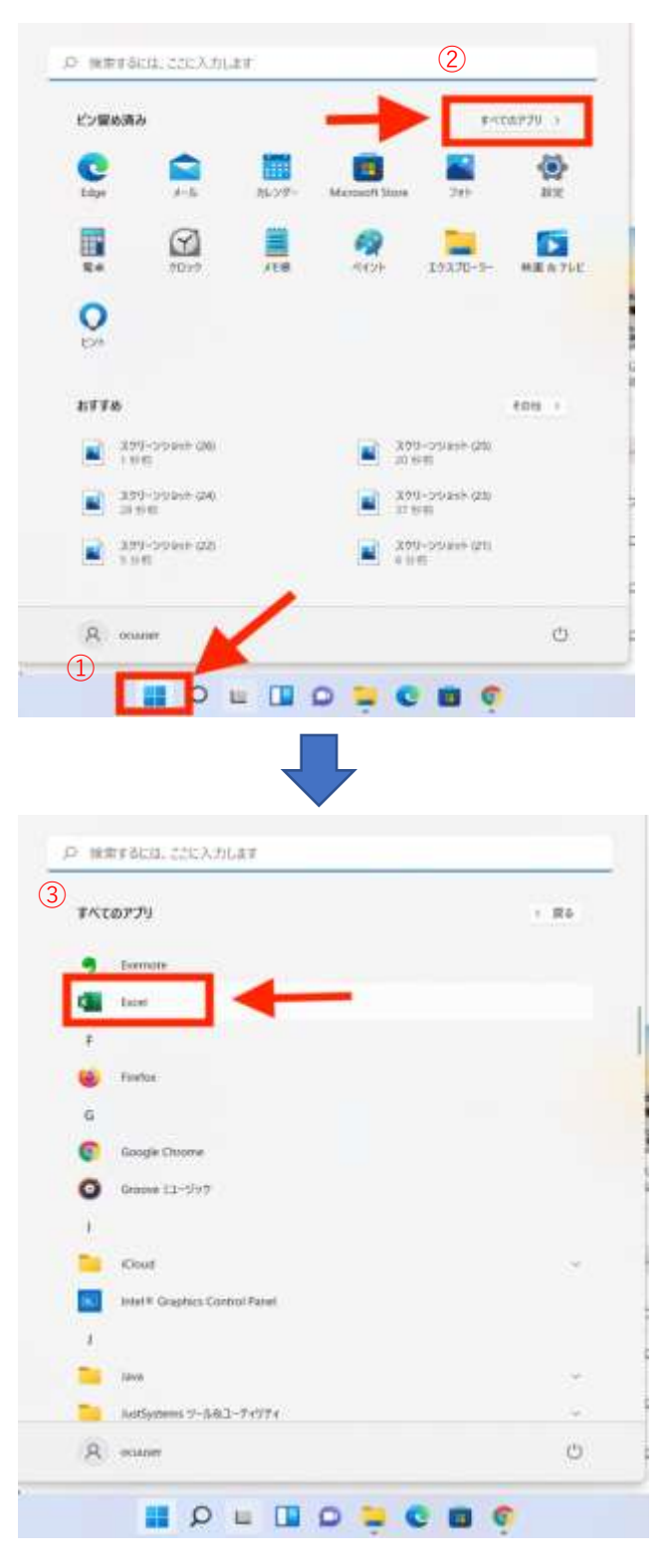

次に、ライセンスの認証を行います。

# <span id="page-11-0"></span>**■3-3. ライセンスの認証**

- ※下記は Excel を起動した際の画面となりますが、他の Office アプリで本手順を行っても、ライセンス認証の 方法は同じです。
- 1.p10 手順8で確認した Office アプリ(以下の例では、Excel)を起動します。

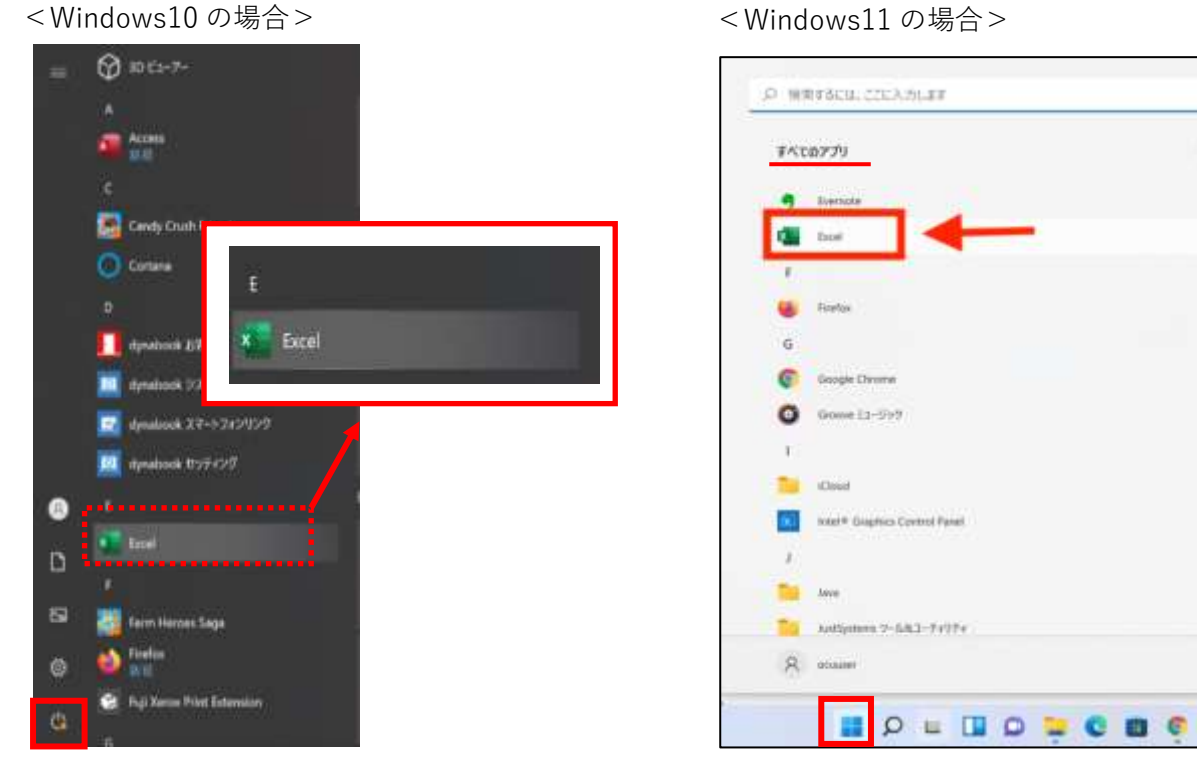

 $1.001$ 

 $\odot$ 

2. 設定等により、下記のいずれかに画面遷移します。

遷移した内容によって、次の作業が変わります。下記表を参考に、ライセンス認証作業を行ってください。

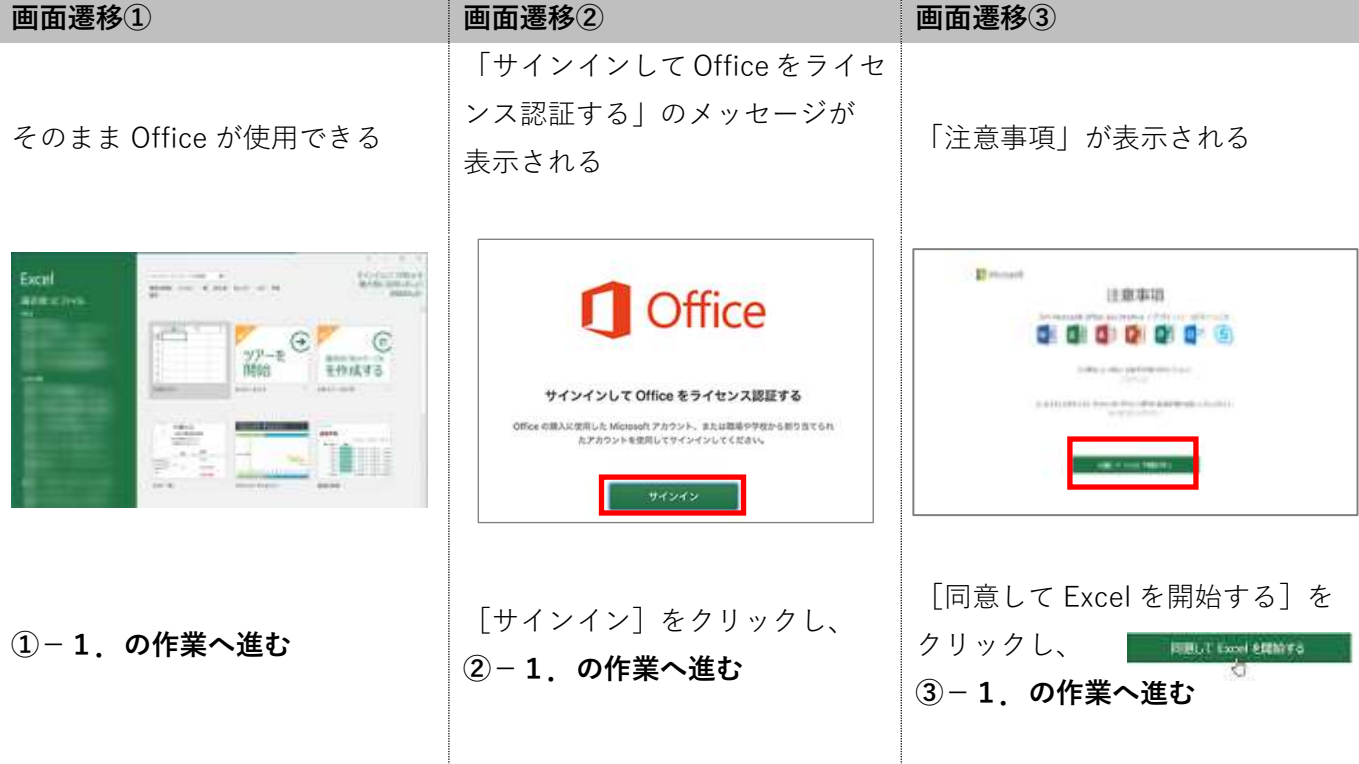

# **【画面遷移①の場合】**

①- 1. Excel 初期画面の左側メニュー [アカウント]をクリックします。

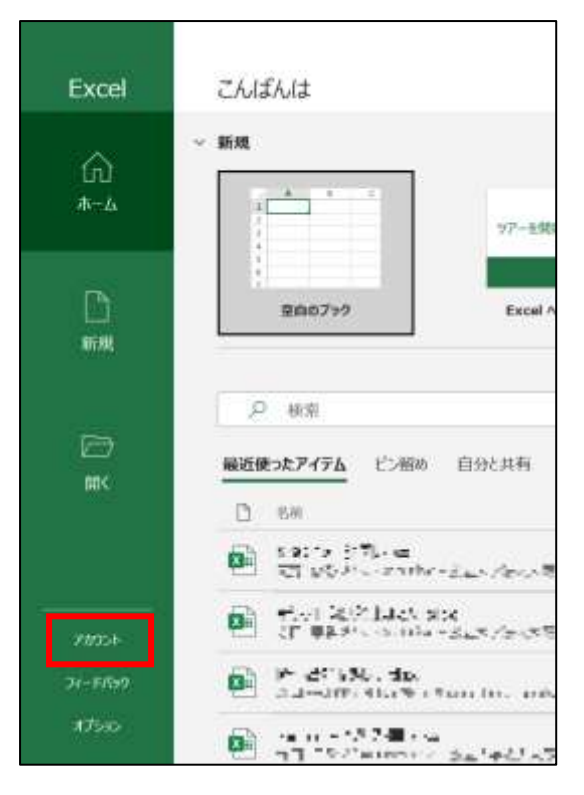

①-2.ユーザー情報にあなたの氏名が記載されているかどうかを確認してください。 記載されている場合は既にライセンスの認証が完了しています。 記載されていない場合はサインインボタンをクリックし、②-1へ進み、サインインを行ってください。

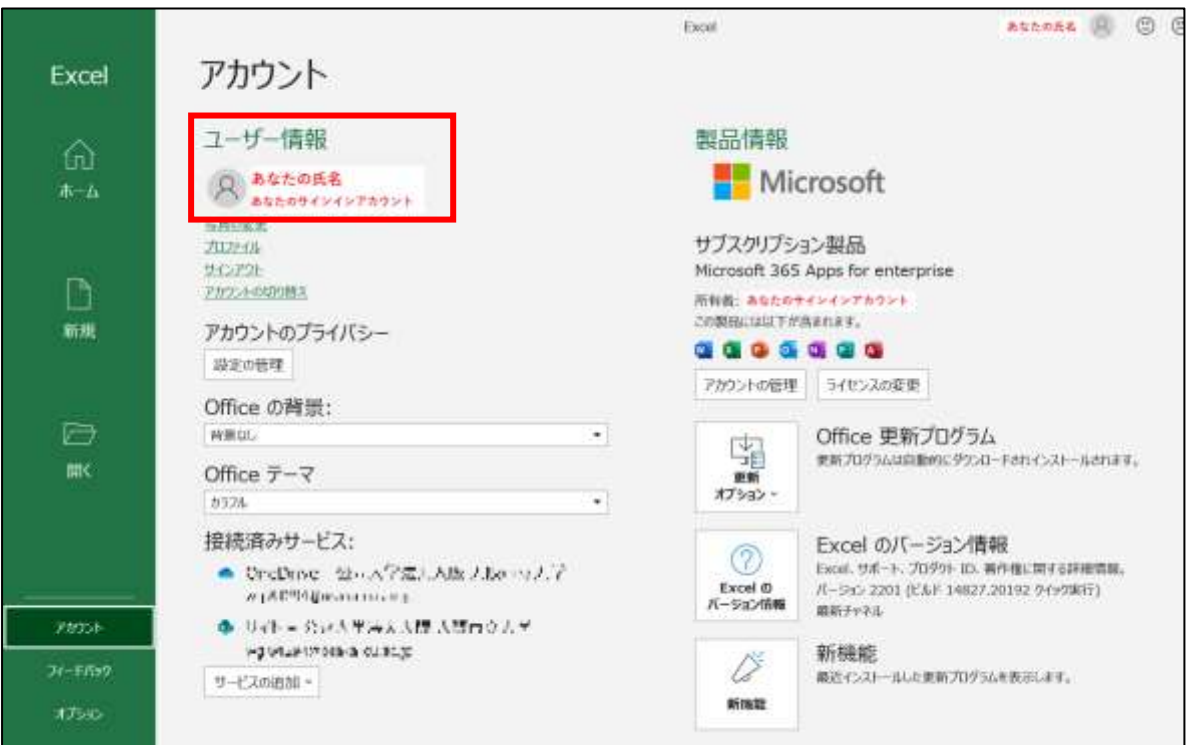

#### **【画面遷移②の場合】**

②-1.サインイン画面が表示されたら、**■3-1. サインインアカウントの確認**で確認した[サインインアカウン ト]を入力し、[次へ]をクリックしてください。

OMU 認証システムのログイン画面が表示されたら、[OMUID]と[OMU 認証パスワード]を入力して ログインします。

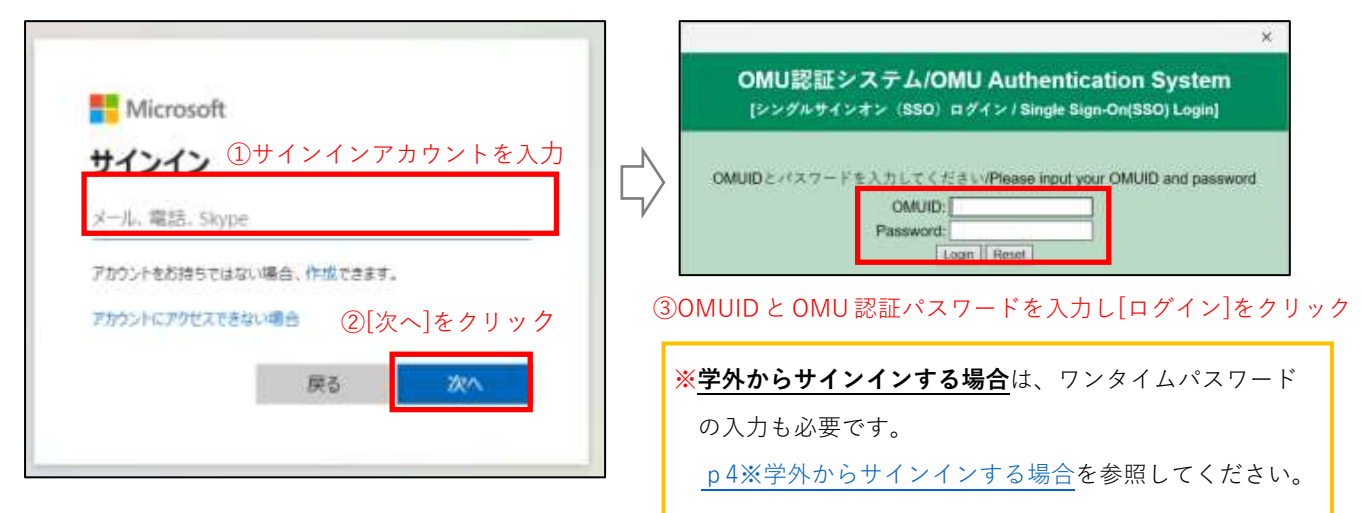

②-2.サインインが完了後、Excel 初期画面右上にあるアカウントの「表示名」にあなたの氏名が表示されて いるか確認してください。

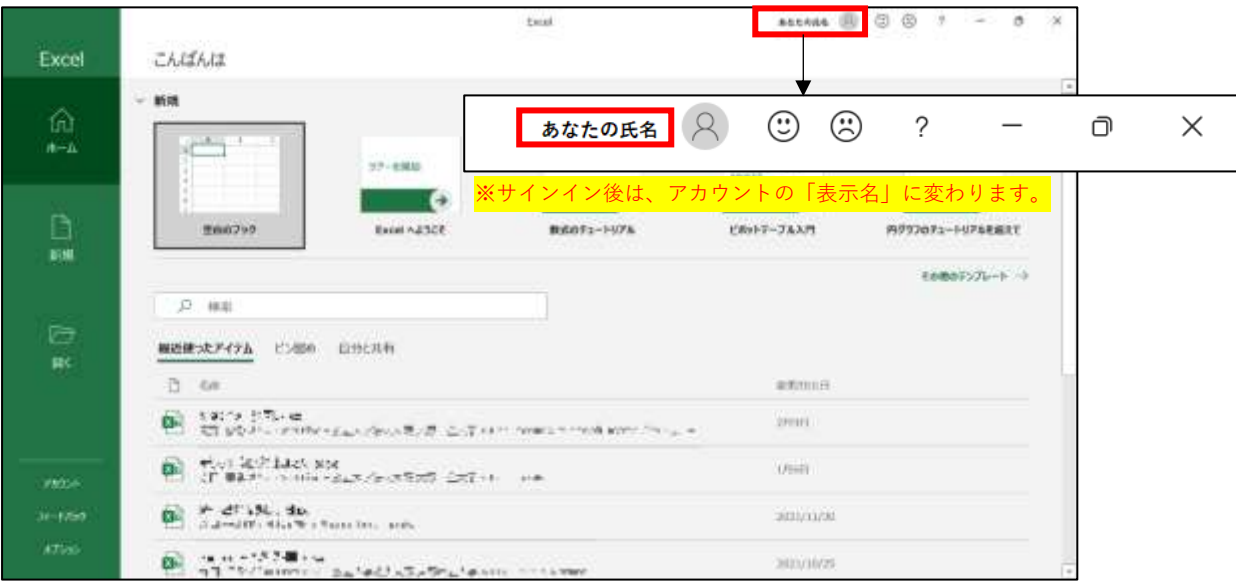

<参考>

(タイトルバーが表示されている場合)サインインに成功すると、タイトルバーの右側が「サインイン」ではなく、 アカウントの「表示名」に変わります。

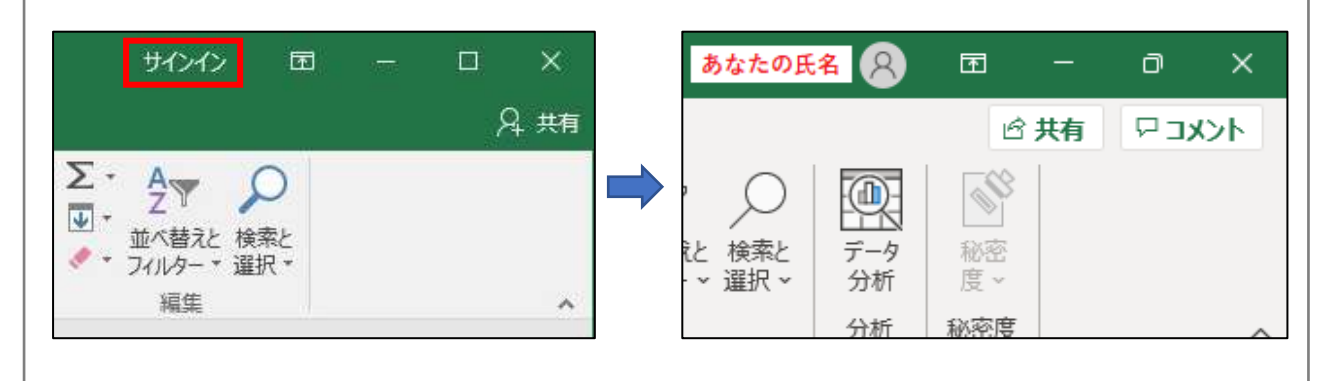

### **【画面遷移③の場合】**

③-1.Excel の起動が完了し、Excel が使えるようになります。これで、ライセンス認証は終了です。

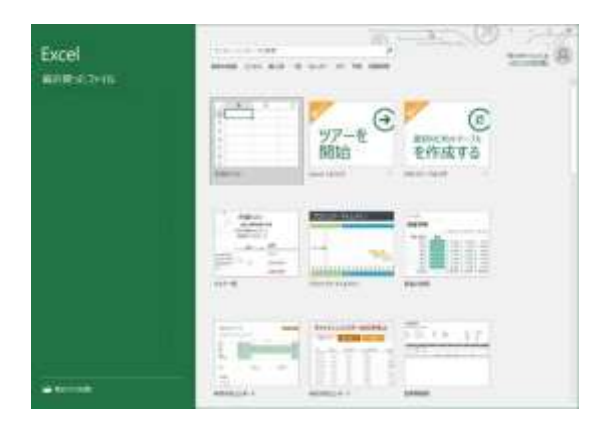

※Office365 デスクトップアプリをインストールされる際に、 以下のような画面が表示される場合があります。 その場合は [組織がデバイスを管理できるようにする] の**チェックを外し**、 [**このアプリのみ**] をクリック してください。

(なおチェックを入れたままでも、本学では管理に必要なアプリケーションを導入していないため、 個人の PC が管理されることはなく、Office 365 デスクトップアプリの利用にも影響はありません。)

 $\times$ すべてのアプリにサインインしたままにする Windows でお客様のアカウントが記憶され、このデバイスでアプリや Web サイトに 自動的にサインインします。これにより、ログインが求められる回数が減ります。 **①クリックして、チェック**☑**を外す** ■ 組織がデバイスを管理できるようにする I ① このオプションを選択すると、管理者がアプリのインストール、設定の制御、デバ イスのリセットをリモートで実行できるようになります。このデバイスのデータとア プリにアクセスするために、お客様がこのオプションを有効にするように組織から求 められる場合があります。 **②クリックする** いいえ、このアプリのみにサインインします OK

# <span id="page-15-0"></span>4. OMUID(OMU **認証システム**)**のパスワードを変更した場合**

以下の作業対象に当てはまるときは、必要な手順を行ってください。

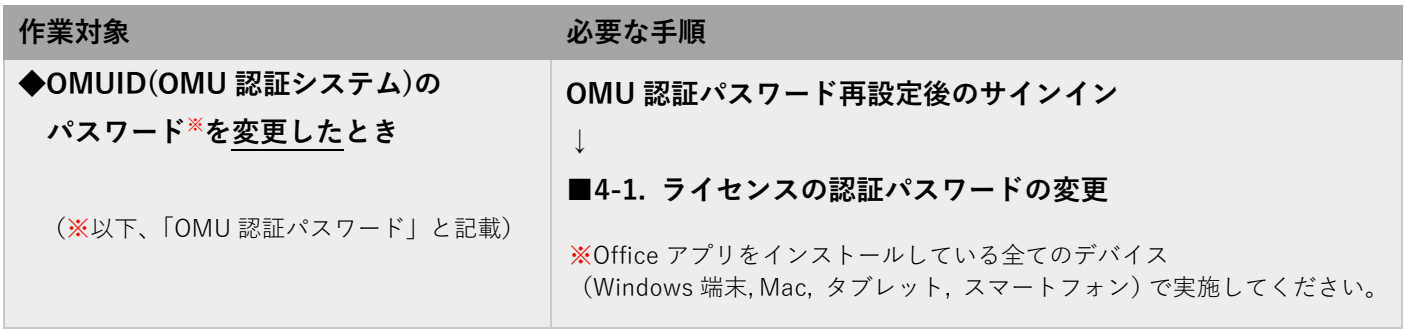

#### <span id="page-15-1"></span>**■4-1. ライセンスの認証パスワードの変更**

※下記は Excel を起動した際の画面となりますが、他の Office アプリを起動しても方法は同じです。

1.Office 365 のアプリ をインストールしているデバイスで、Office アプリ(以下の例では、Excel)を起動し、 [空白のブック]を選択します。

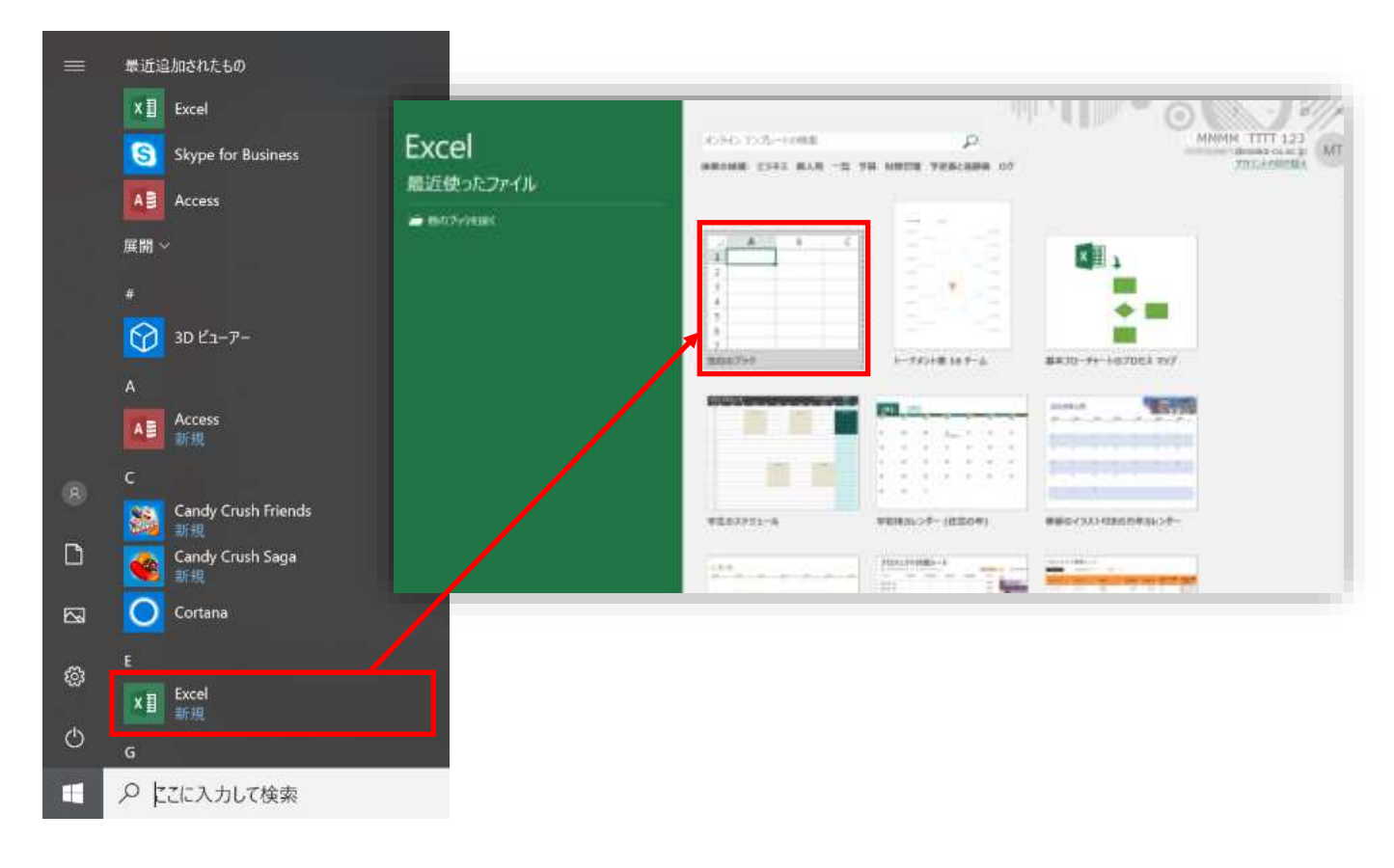

2.[ファイル]-[アカウント]の順でクリックします。

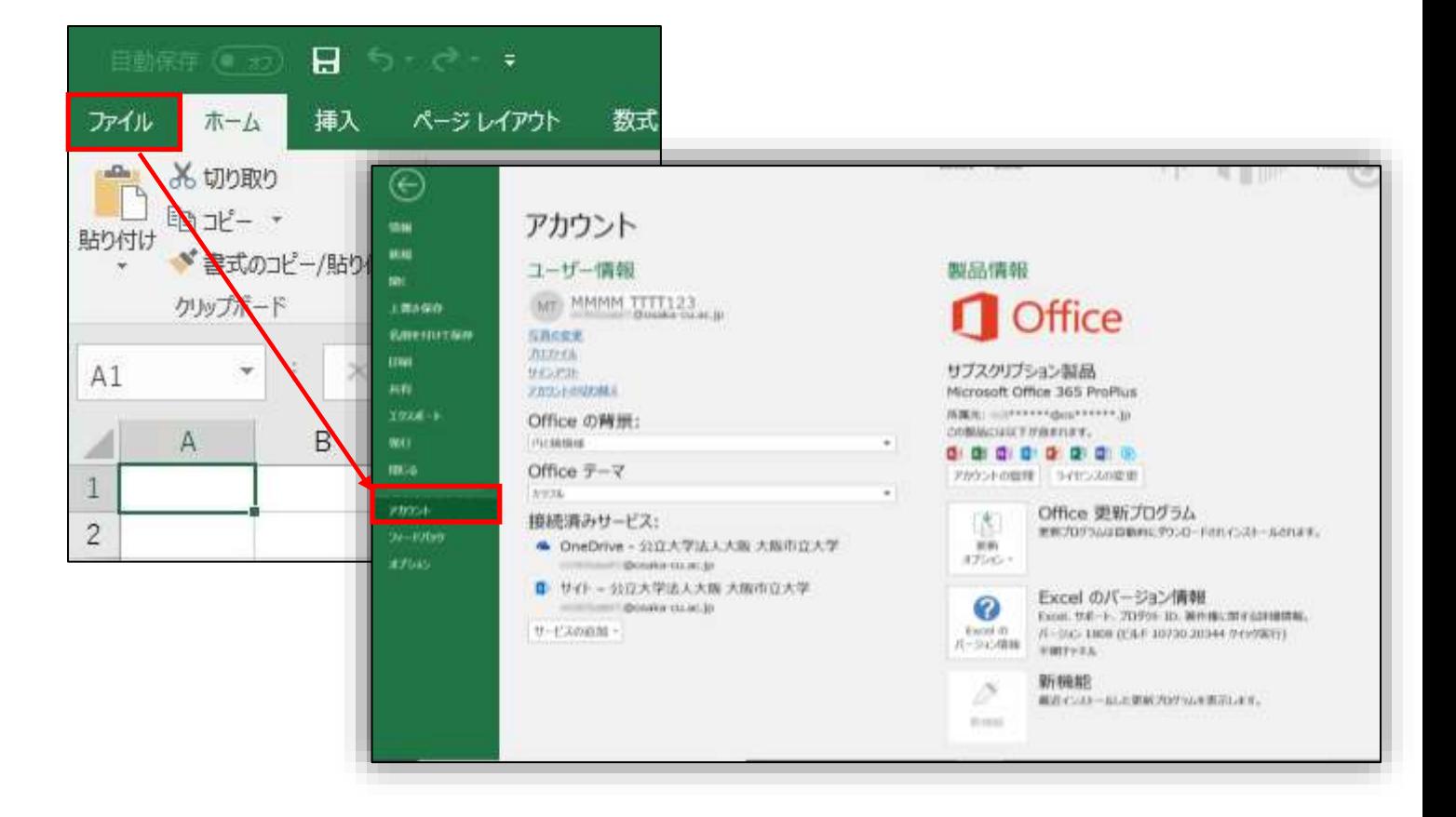

3. [サインアウト]をクリックします。

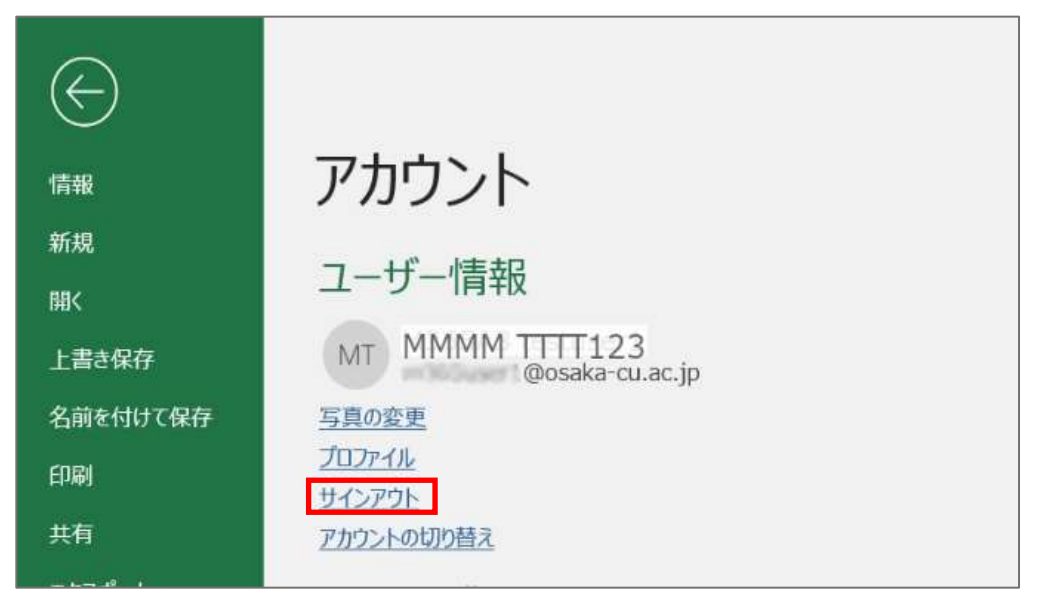

4. 「Office からサインアウト」のメッセージが表示されるので [サインアウト] をクリックします。

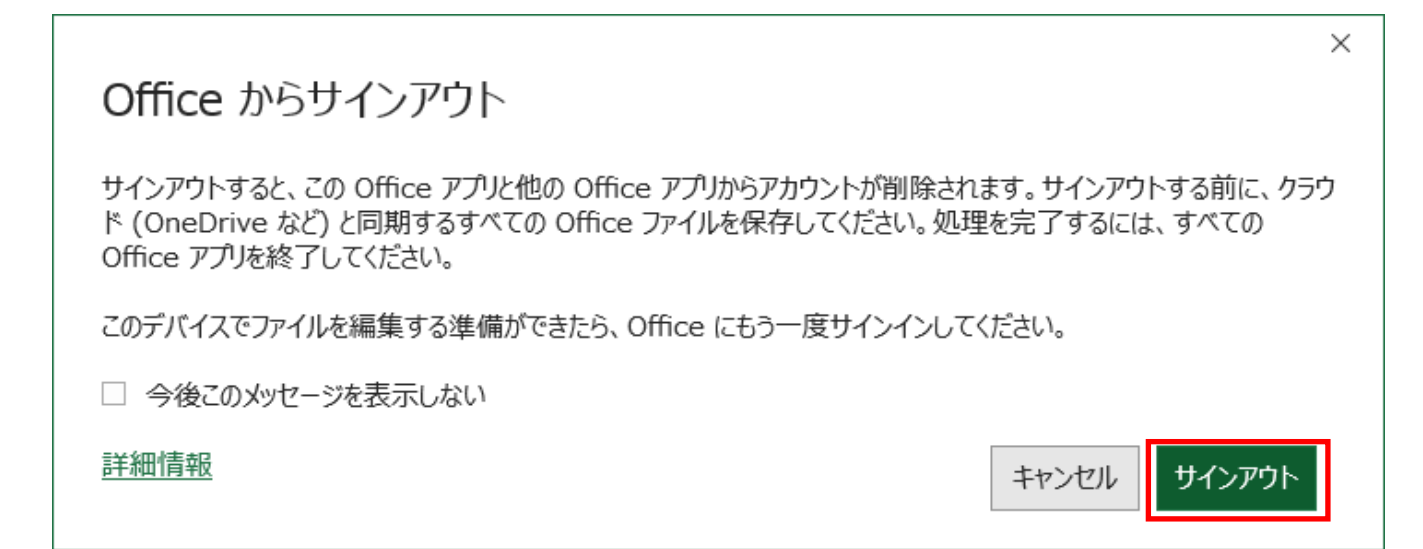

5. [サインイン]をクリックします。

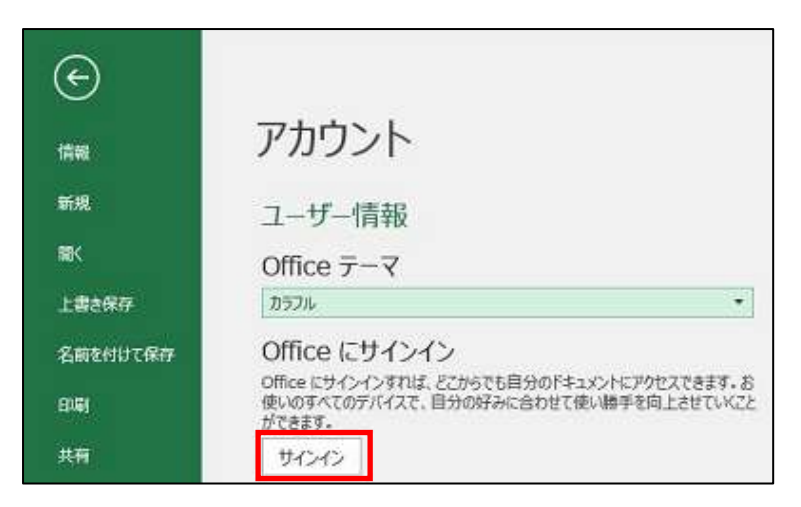

6. 新しい OMU 認証パスワード でサインインしてください。

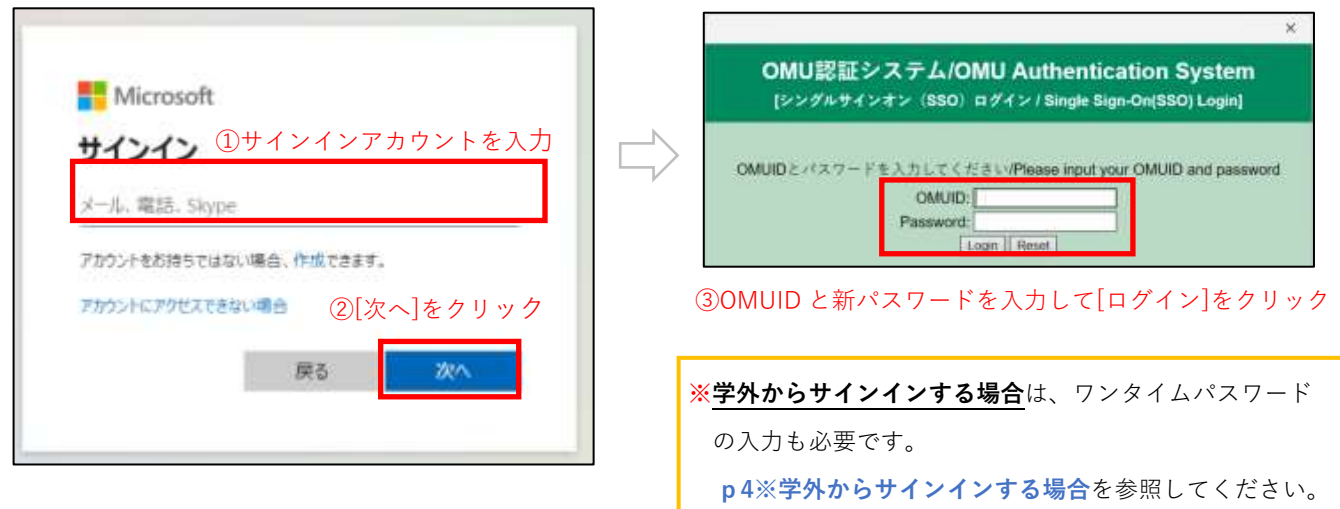

7. サインインが完了したら、Office アプリへのパスワード変更の反映は終了です。

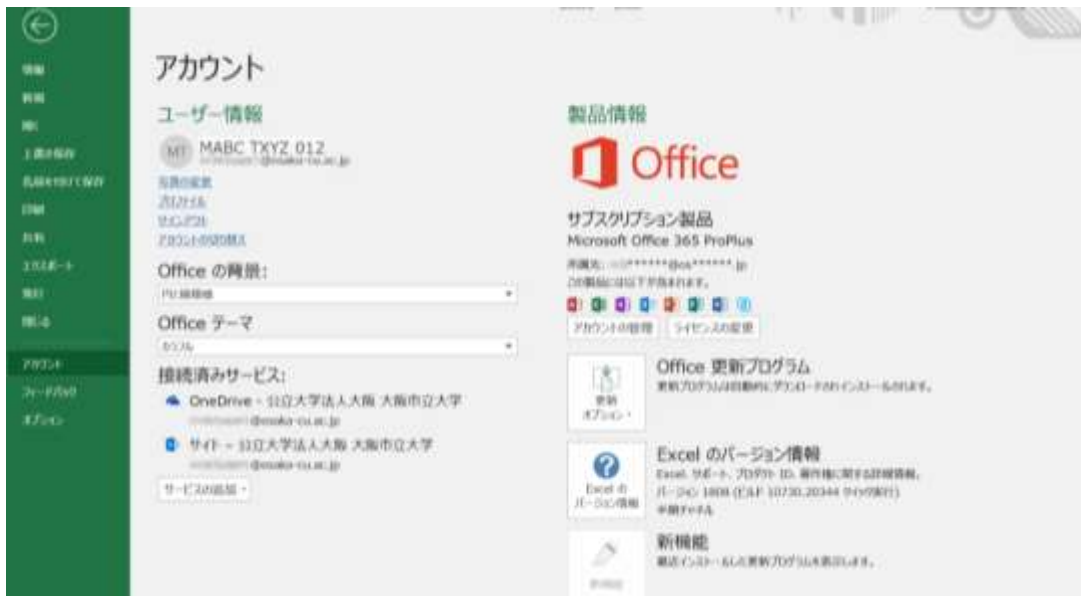

 **※ライセンスの認証パスワードの変更**については、 Office のアプリをインストールしている全ての デバイス(WindowsPC, Mac, タブレット, スマートフォン)で実施してください。

# <span id="page-19-0"></span>5. **インストール台数確認、非アクティブ化、アンインストール**

以下の作業対象に当てはまるときは、必要な手順を行ってください。

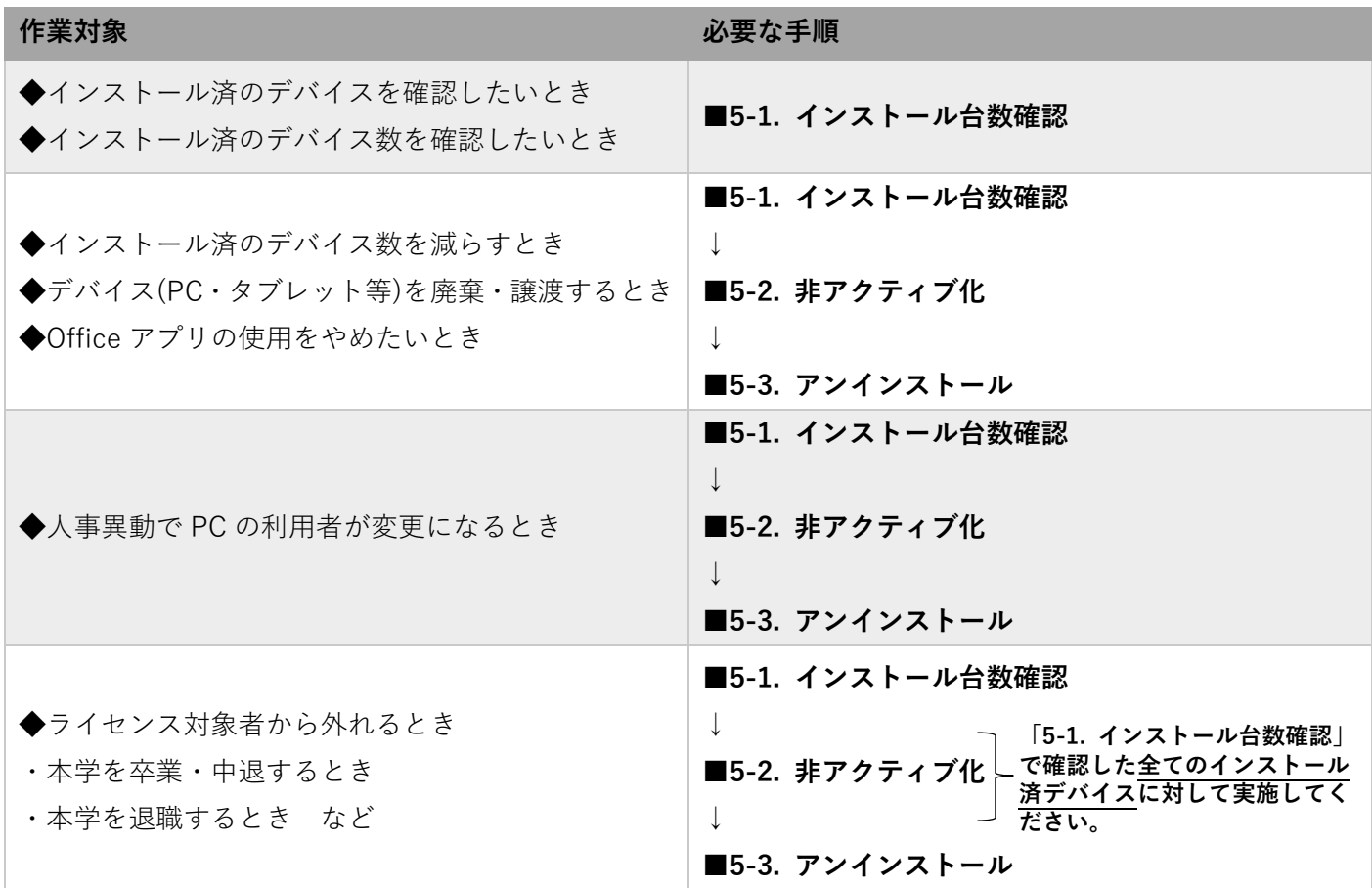

#### <span id="page-19-1"></span>■5-1. インストール台数確認

- 1[.https://portal.office.com/](https://portal.office.com/) にアクセスし、サインインします。
- 2.画面右上の自身のアイコンをクリックし、[アカウントを表示]をクリックします。

![](_page_19_Picture_139.jpeg)

3.左側メニュー[Office アプリ]をクリックします。

![](_page_20_Picture_26.jpeg)

4.左側メニュー[アプリとデバイス]をクリックし、Office 欄の「デバイス」横のアイコンをクリックすると、 インストールされているデバイスの情報が確認できます。

<span id="page-20-0"></span>![](_page_20_Picture_27.jpeg)

# **■5-2. 非アクティブ化**

1.「■5-1. インストール台数確認 1~4」(p24)を参考にマイアカウントの画面を開き、 デバイスの情報を表示します。

![](_page_21_Picture_26.jpeg)

2. アンインストールしたいデバイスのホスト名の右横にある [サインアウト] をクリックします

![](_page_21_Picture_27.jpeg)

3. 確認画面が表示されますので、[サインアウト]をクリックします。 (英語表記の確認画面が出る場合があります。)

![](_page_22_Picture_1.jpeg)

4.「完了しました。【あなたの端末名】へのインストールが無効になりました。」と表示されます。 ※すぐに5. の画面に遷移する場合もあります。

![](_page_22_Picture_34.jpeg)

5.時間が経つと以下の画面で、デバイスが変更になっていることが確認できます。

![](_page_22_Picture_35.jpeg)

# <span id="page-23-0"></span>**■5-3. アンインストール**

1. スタートボタンから、[設定]をクリックします。

![](_page_23_Picture_85.jpeg)

![](_page_23_Picture_3.jpeg)

![](_page_23_Picture_4.jpeg)

![](_page_23_Picture_6.jpeg)

2.[アプリ]をクリックします。

![](_page_23_Picture_86.jpeg)

3.「アプリと機能」が表示されたら下へスクロールして、[Microsoft Office 365 ProPlus –ja-jp]を選択し、 [アンインストール]をクリックしてください。

![](_page_24_Picture_1.jpeg)

4.「このアプリと…」というポップアップが表示されますので、再度 [アンインストール] をクリックします。 <Windows10 の場合> <Windows11 の場合>

![](_page_25_Picture_1.jpeg)

5. 確認画面が表示されますので、「アンインストール]をクリックしてください。

![](_page_25_Picture_43.jpeg)

※アンインストール中はそのままお待ちください

![](_page_25_Picture_44.jpeg)

![](_page_26_Picture_1.jpeg)